# **Labels design**

Virgo Offline allows designing and printing many labels and reports. You can also design your label in easy way and short time.

For instance, we will make an ID card (carnet)

Dimensions are: width =  $9 \text{ cm}$  (90 mm), Height =  $6 \text{ cm}$  (60 mm)

### **Steps for designing the label**

Enter Case window as shown

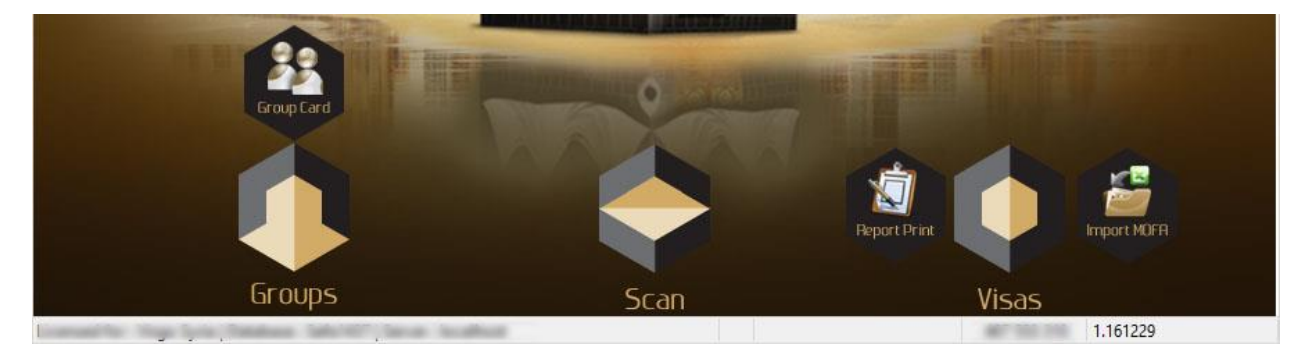

Name the case and save it by "Add" button

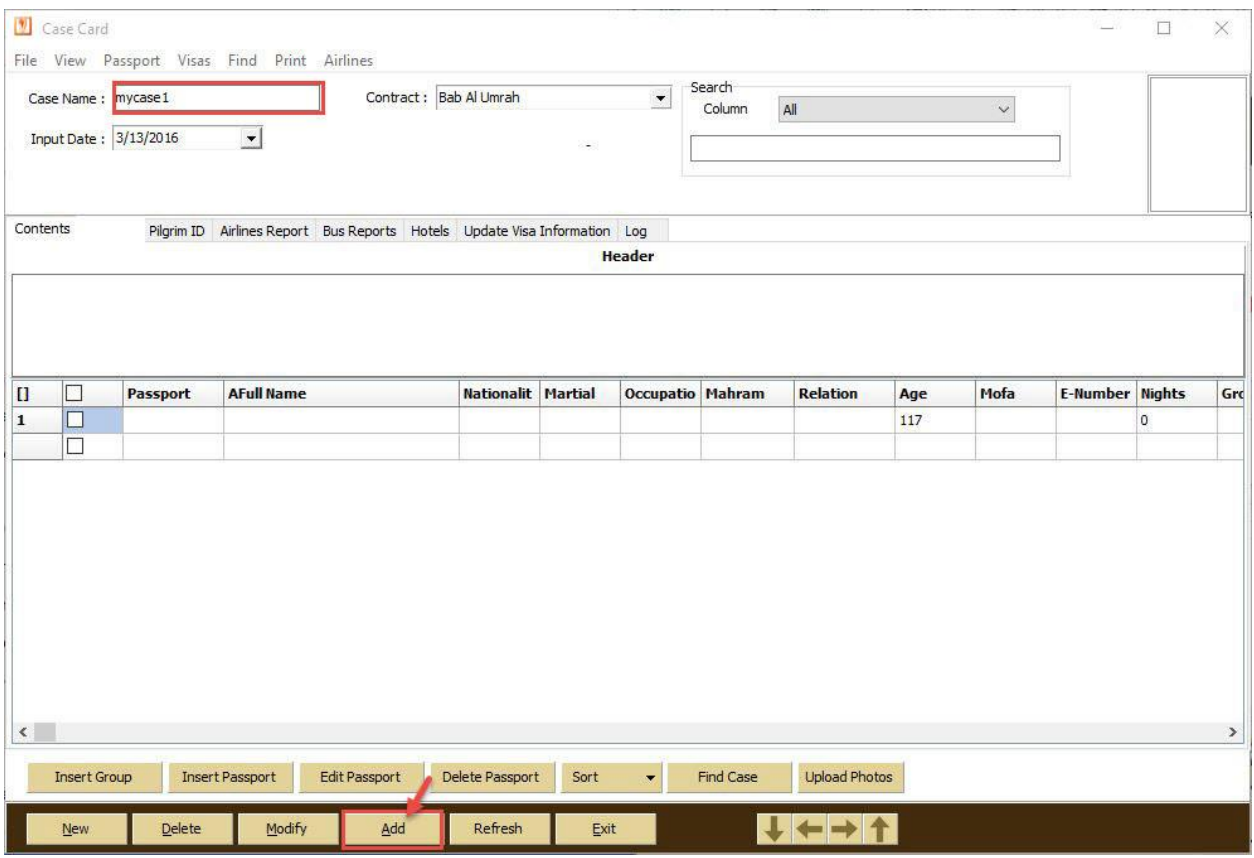

Right click the grid and insert the desired group

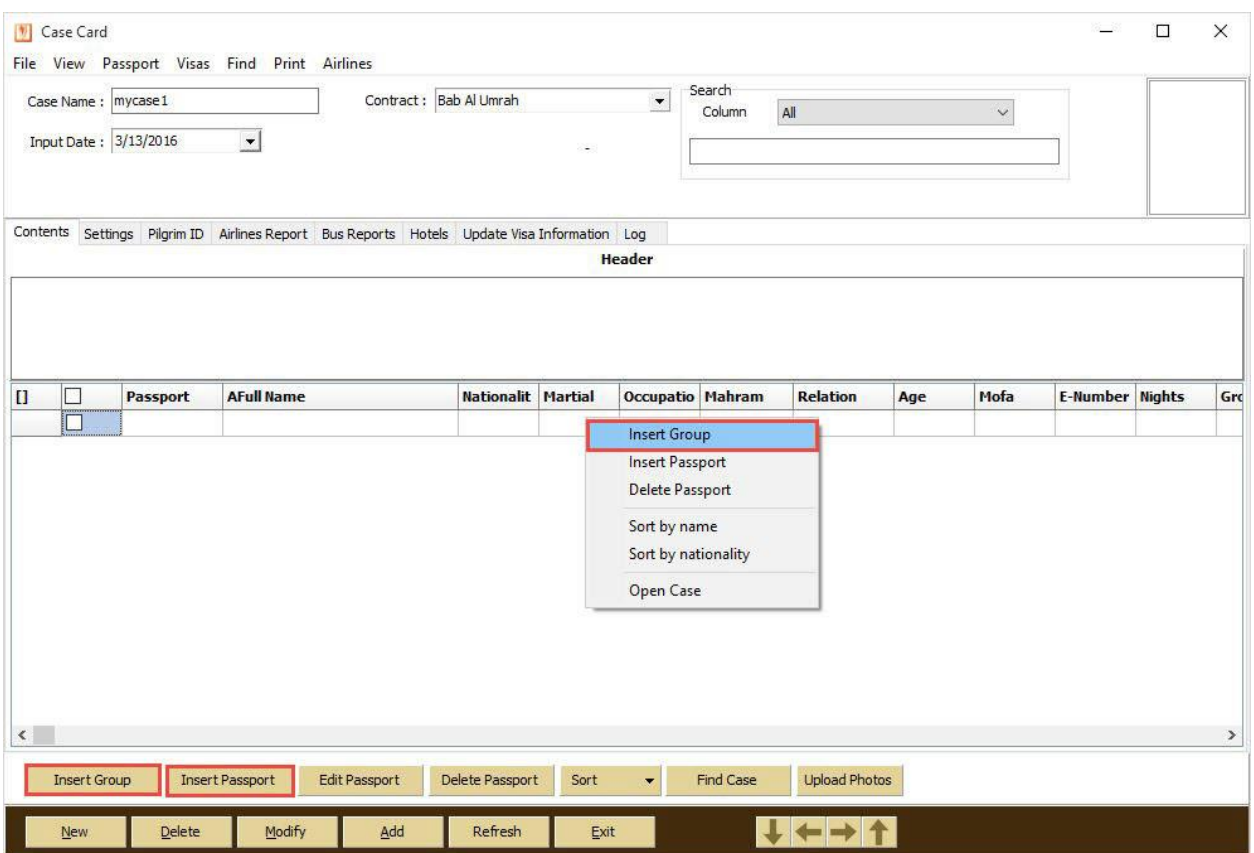

## If asked to upload photos choose no

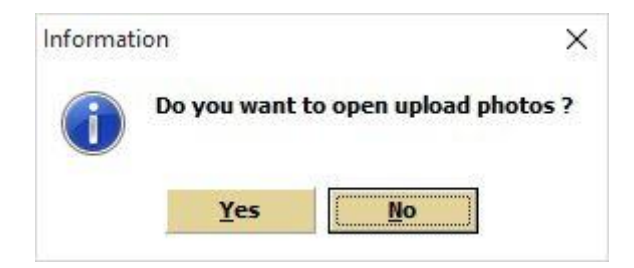

Enter Settings tab

Select Label path (for instance anything) then click design

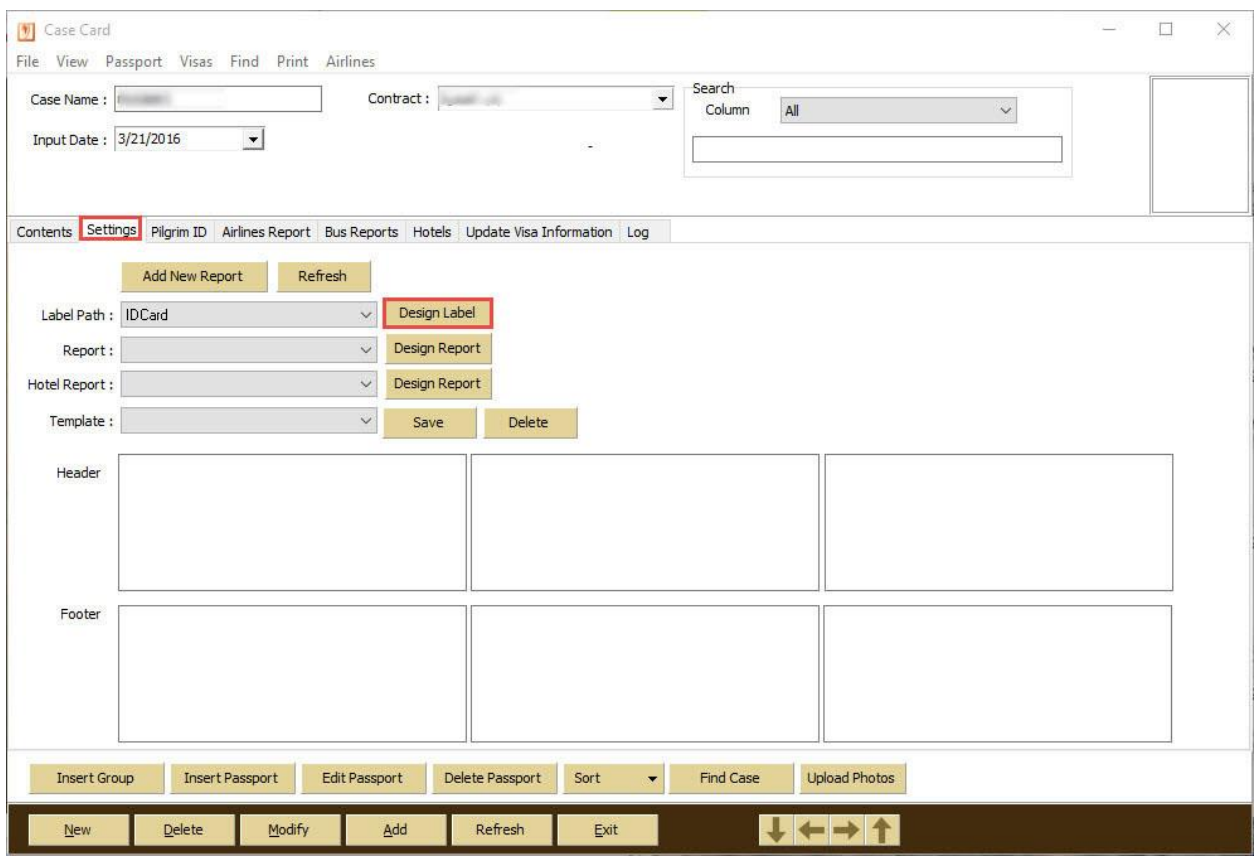

"Report Designer" window will show

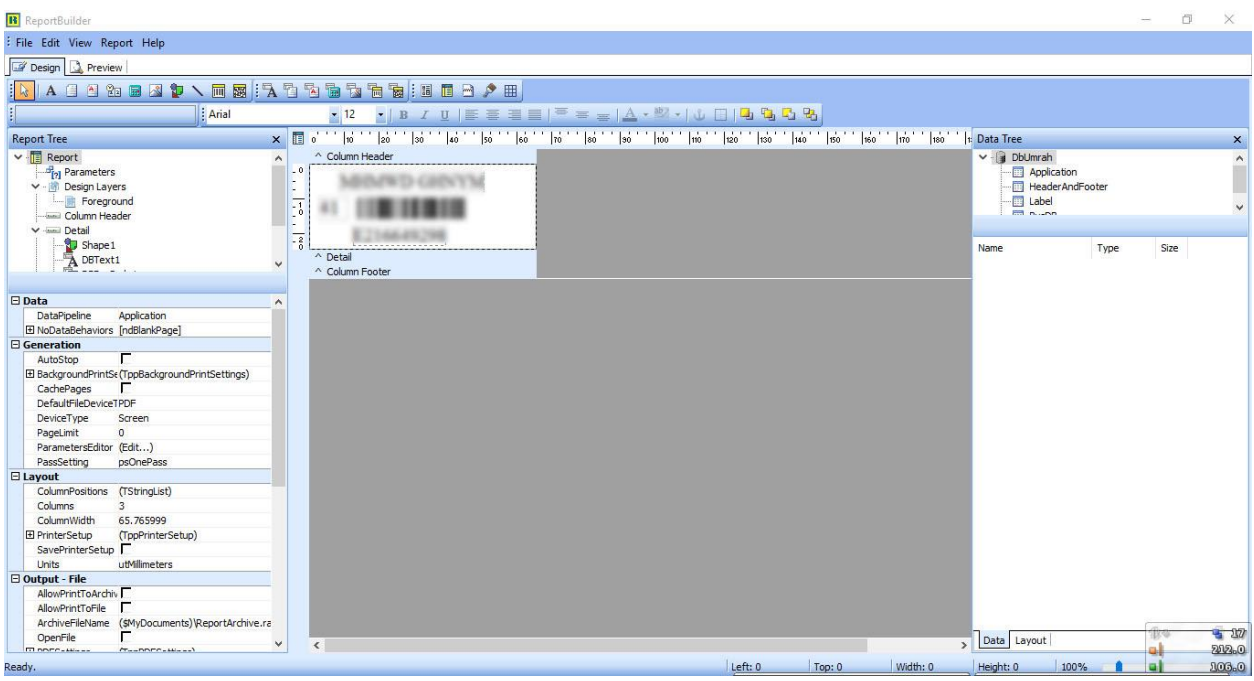

From menu choose (File > New Report)

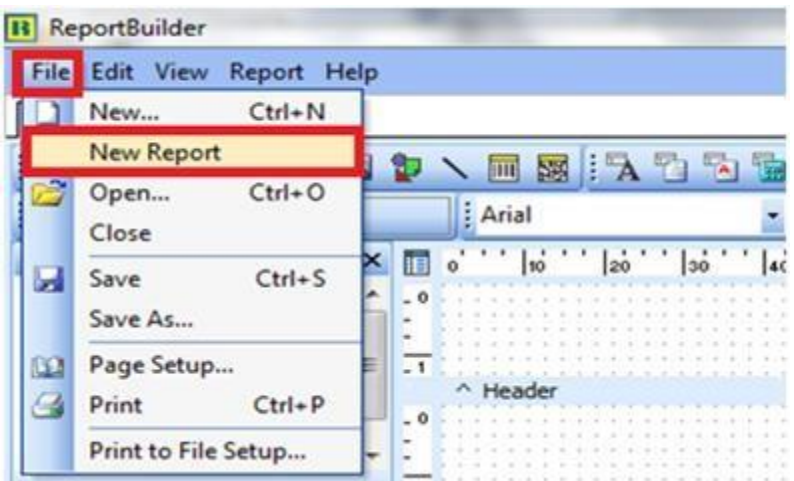

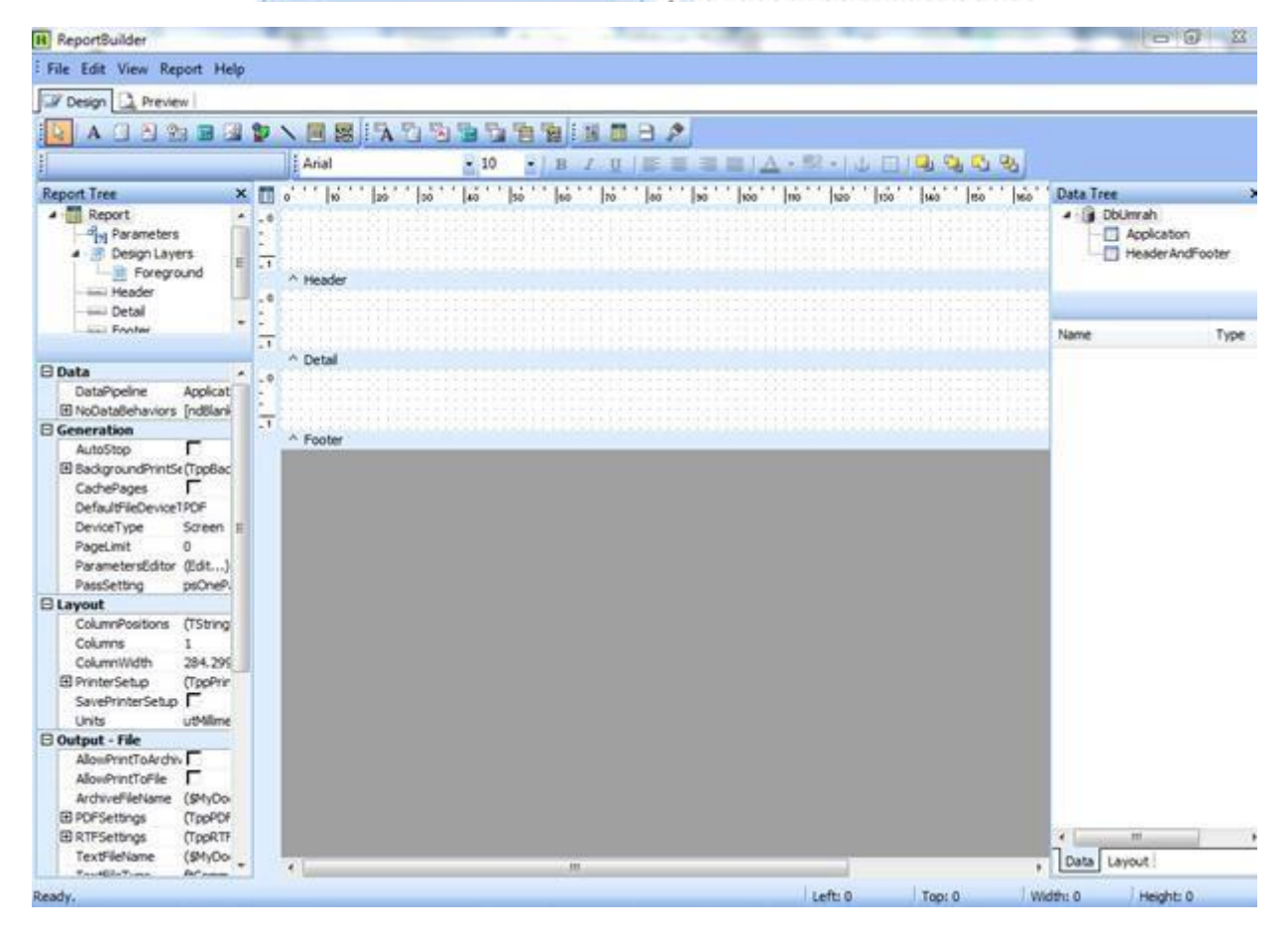

Save the new report by (File > Save as)

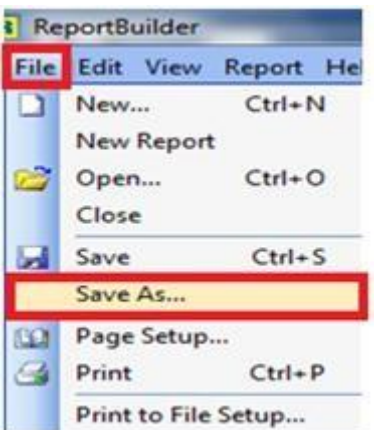

Choose save location inside Labels folder (inside your country folder) (D:\Virgo\VirgoOffline1437\Reports)

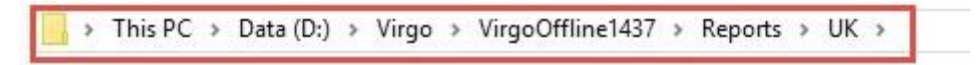

#### **Note After every step done you should make a save**

Click menu (Report) and choose to hide title, summary, header and footer There will be only detail section in the report body

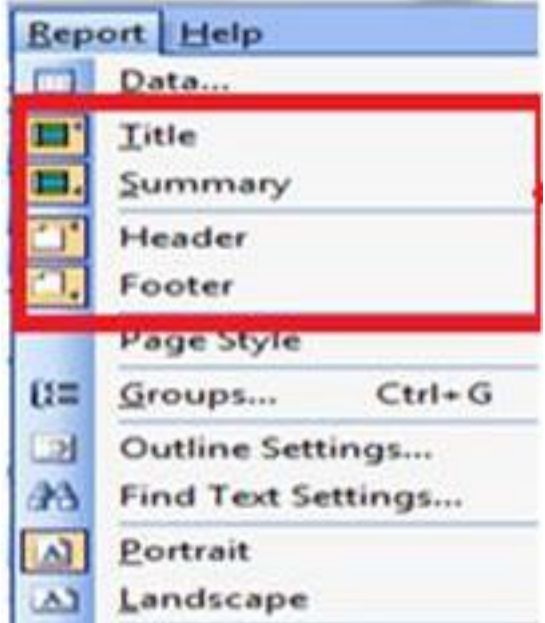

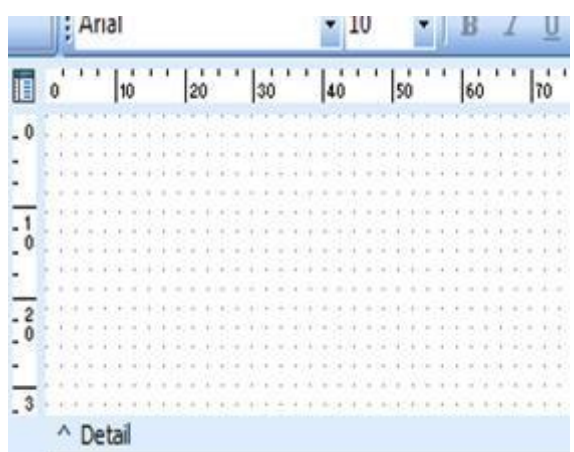

From menu choose (Report > Data) then choose (Application) and click OK

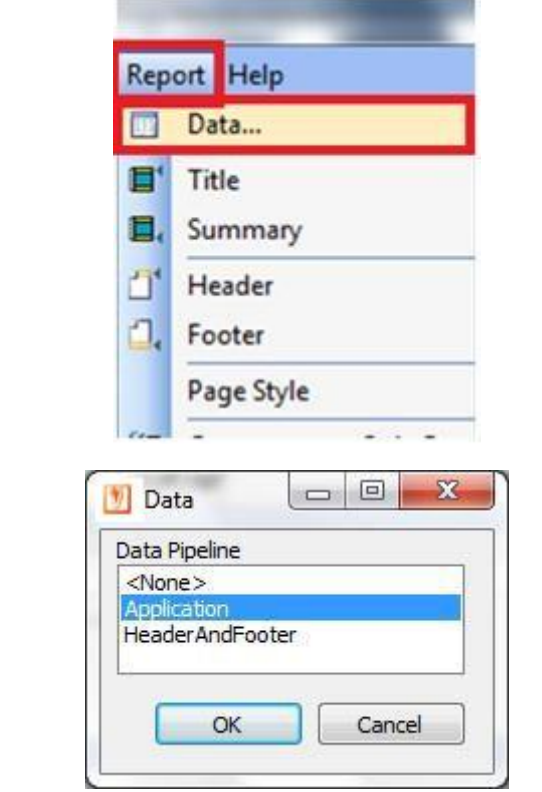

From menu choose (Report > Units > Millimeters)

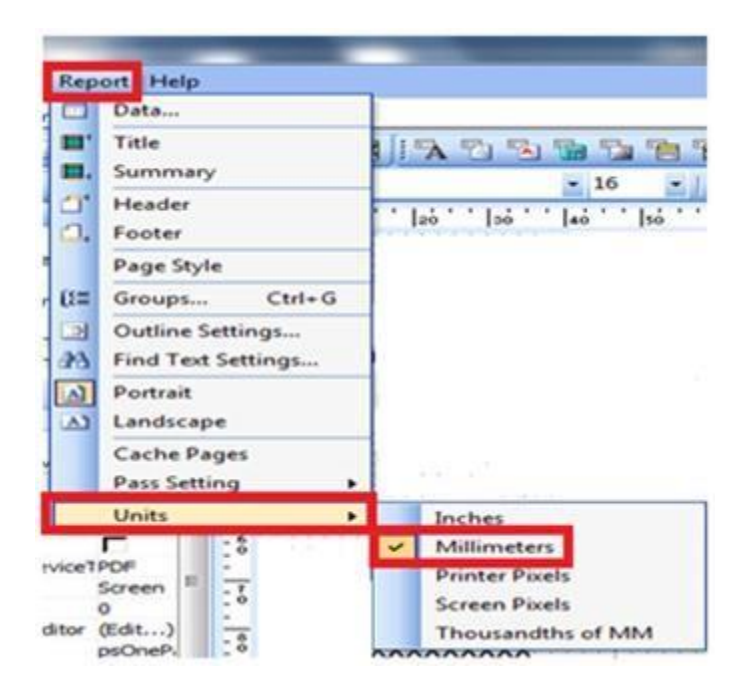

From menu choose (File > Page Setup)

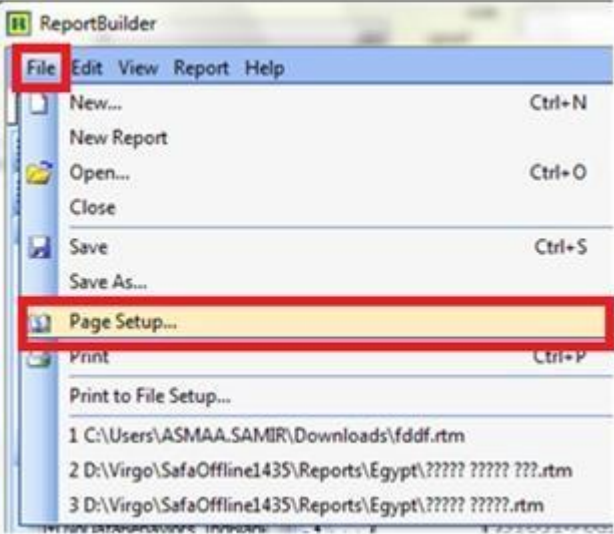

In "page size" tab choose paper size=A4

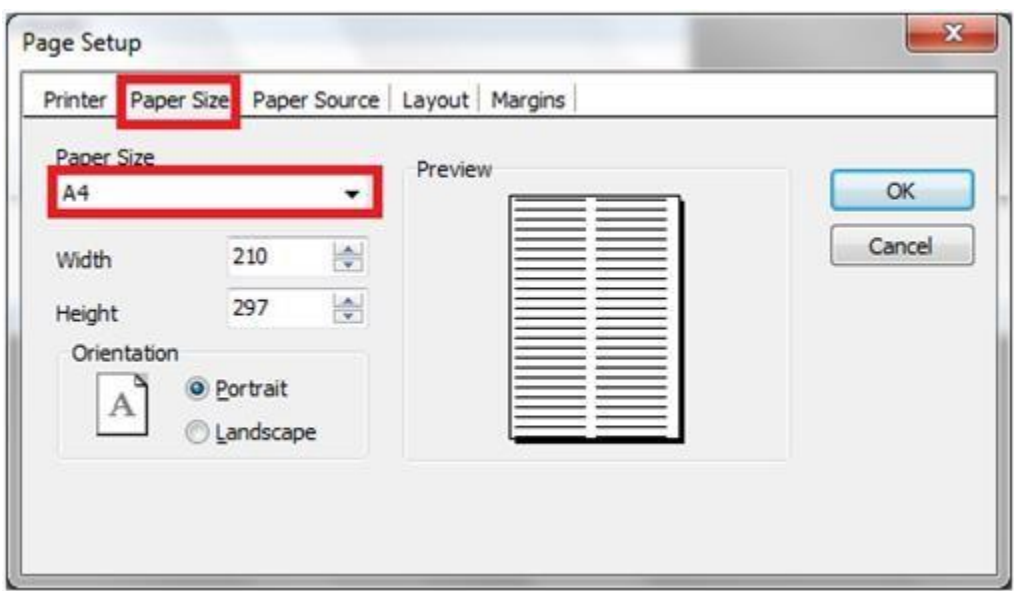

In "Layout" set columns to 2 and width to 90

Then click OK

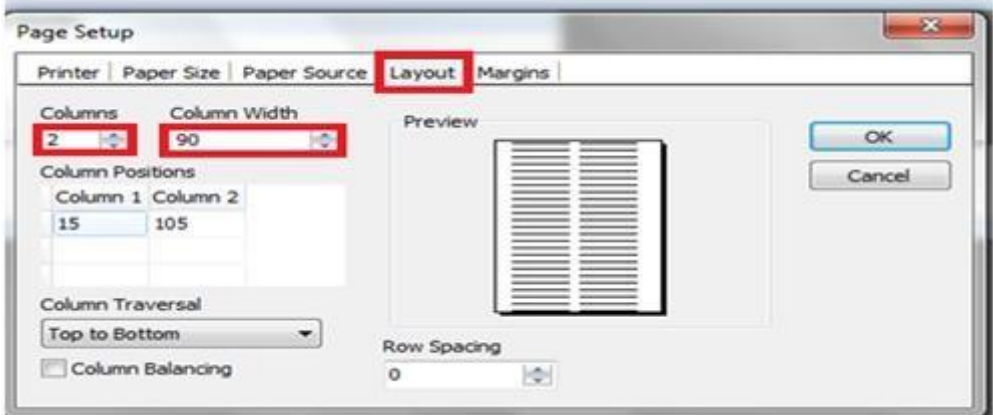

## **Note You can choose to add more columns to design page**

To set Label height right click in details section and choose position then set Height=60 and click OK

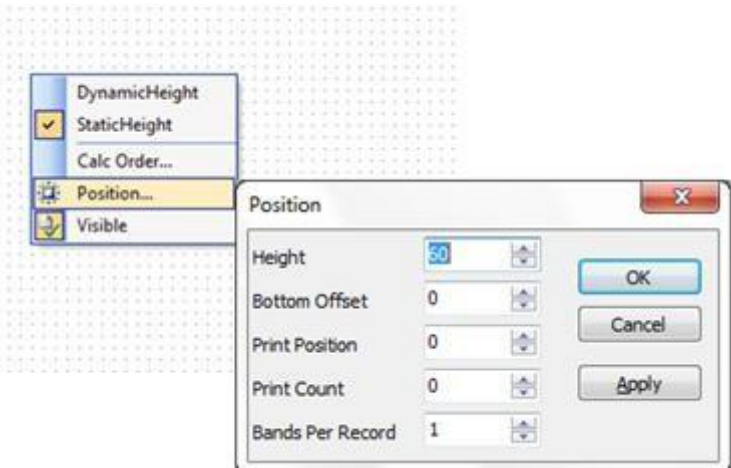

Click image icon to add your company logo (logo image dimensions can be adjusted in Photoshop editor)

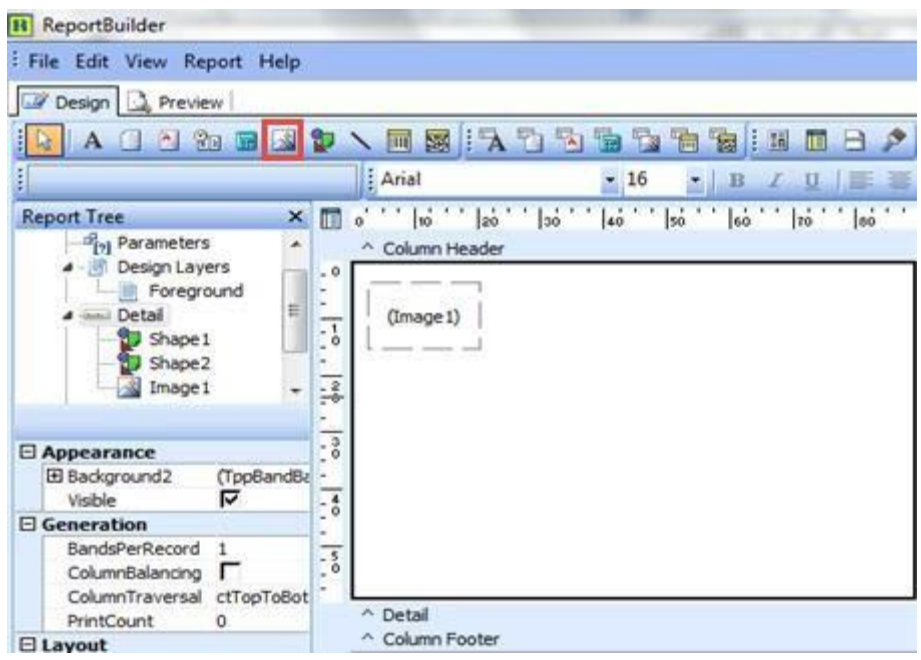

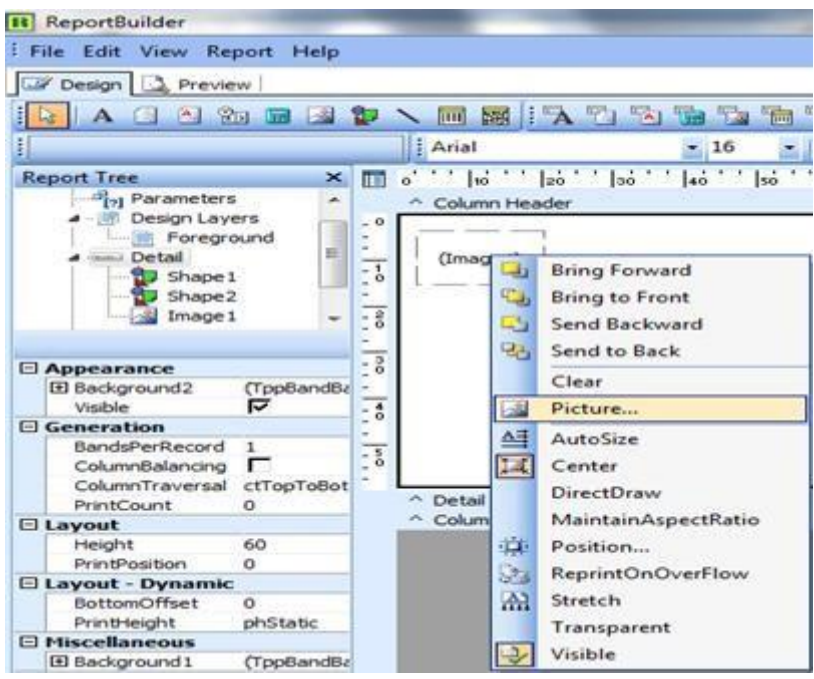

## **Adding static text**

Click Label icon then click anywhere in the design to add a text label then edit font, size and color of this text

Enter headlines as shown

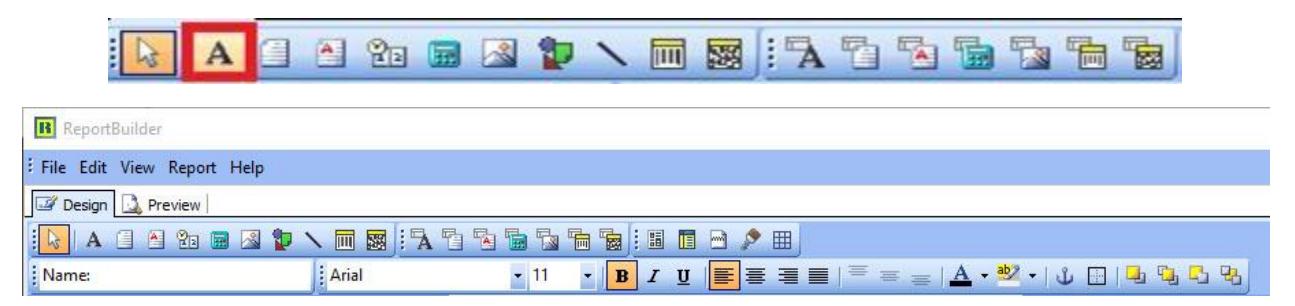

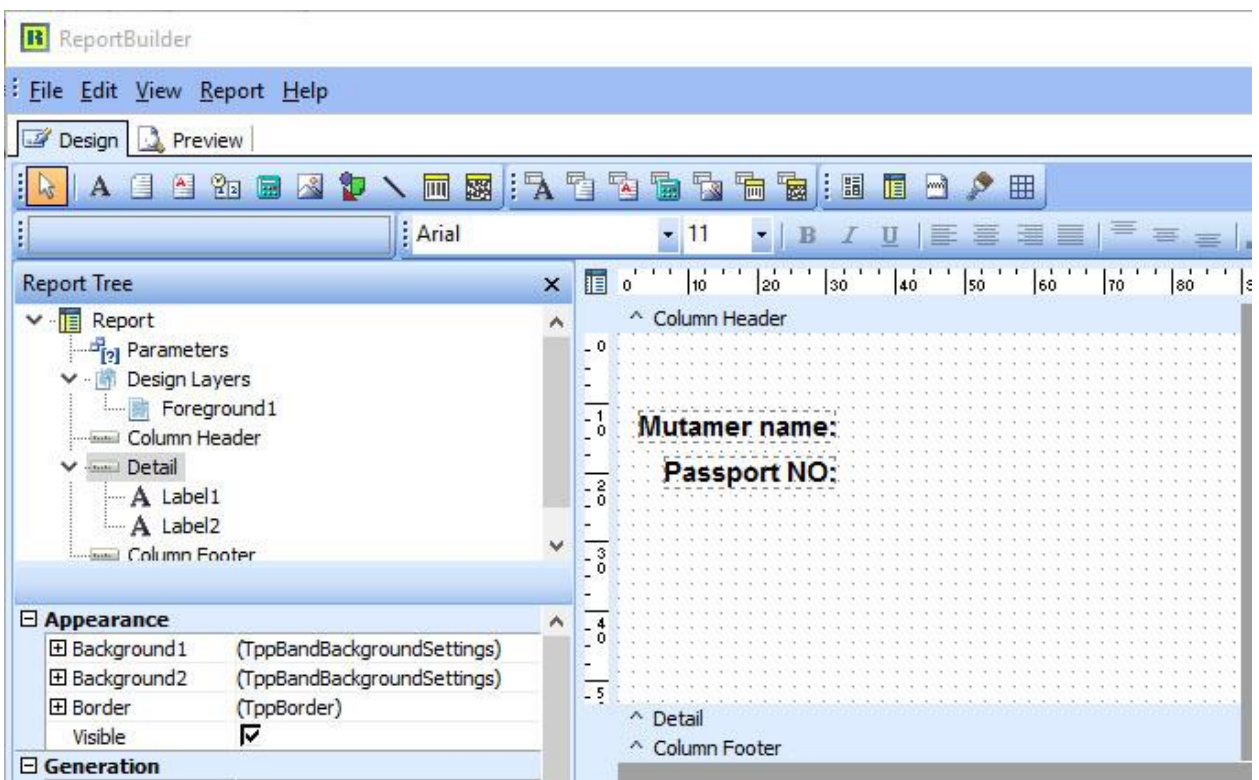

## **Adding dynamic text (from database source)**

Dynamic text source means text change in every label like Mutamer name

Click DBText icon

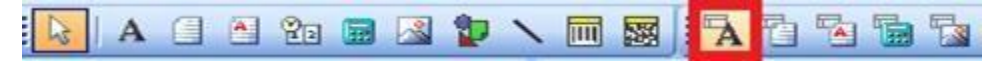

Choose a source to read from (which is Application table)

Choose the data from table: Name

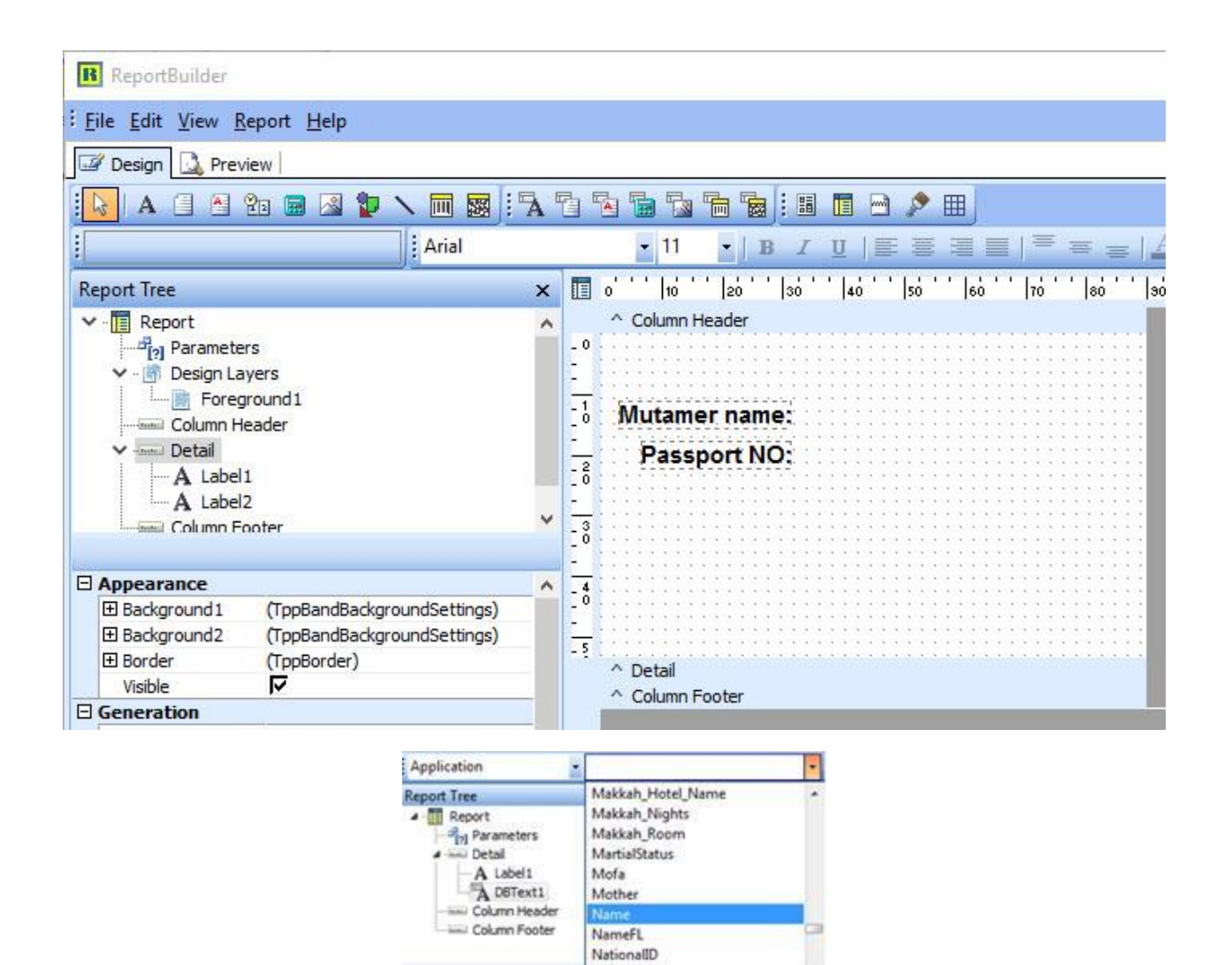

These data fields can be identified in the following matches

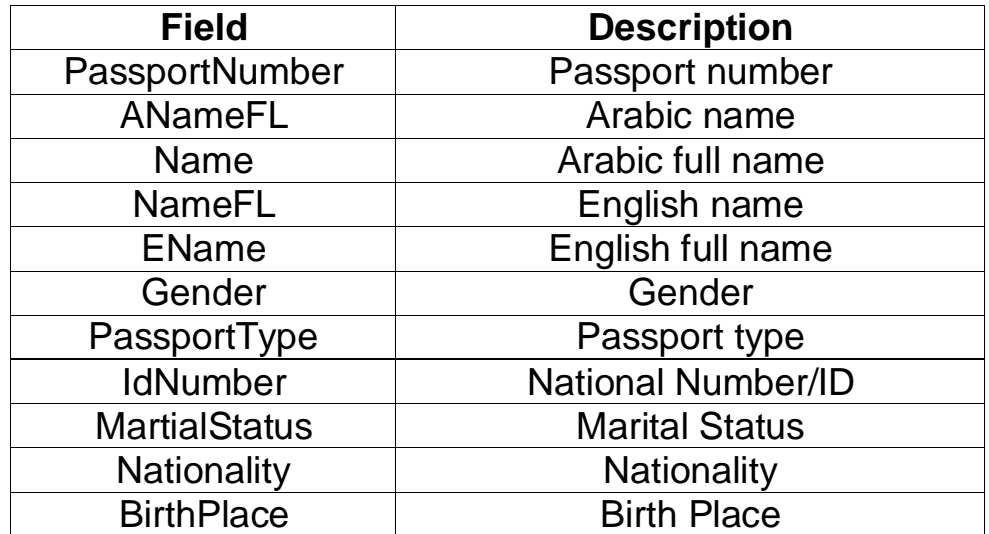

Nationality

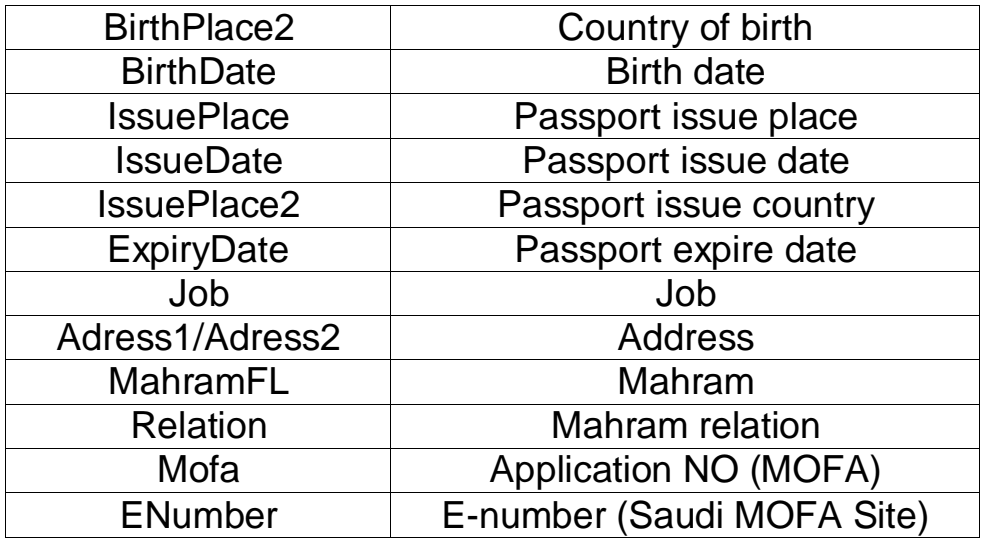

To add Barcode click DBBbarCode icon, click anywhere in the design and select DataField for this barcode (ENumber)

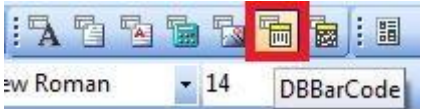

Right click the barcode and choose configure

Choose a type: code 128 or code 39, where code 128 is recommended

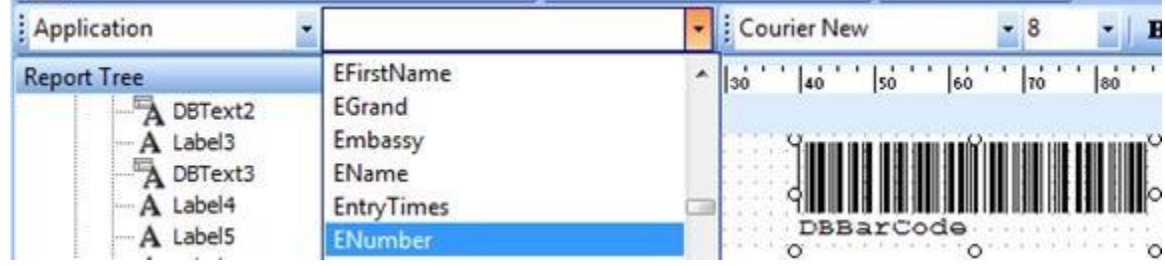

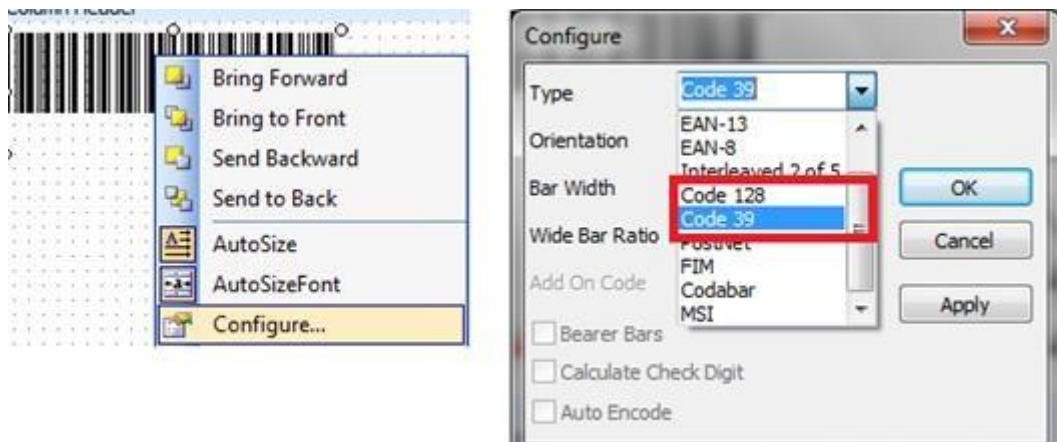

You can add a line as shown and modify it

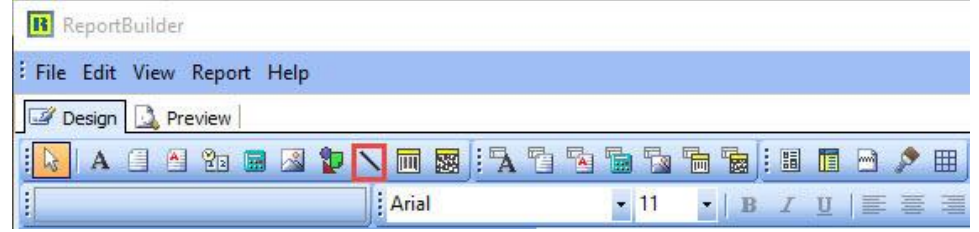

To add Mutamer photo, click image icon

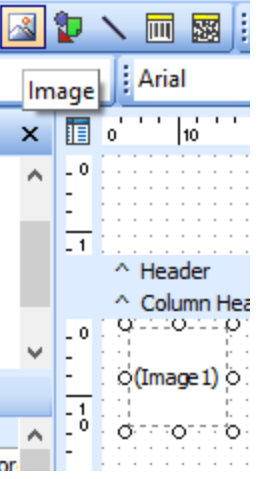

Then in UserName field write "Photo"

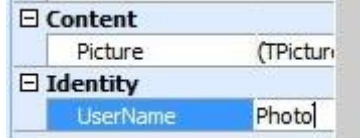

And the Mutamer photo will add

After finishing design of our label we should save it from menu and close Report Builder and click Refresh button in Settings tab in Case window to show the new design in list

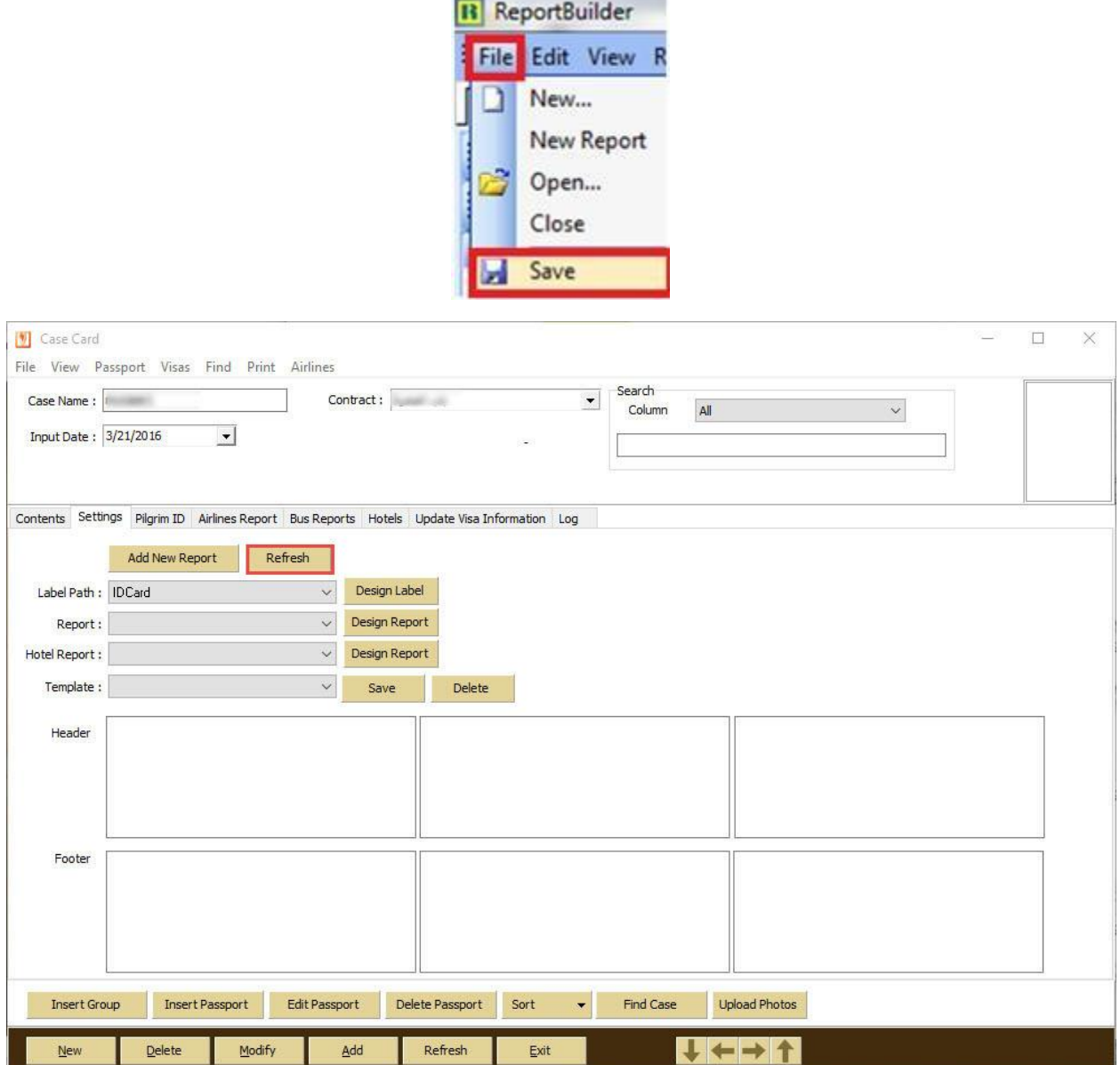

**Note label report must be saved in default folder for your country (e.g. D:\Virgo\VirgoOffline1437\Reports\UK\Labels)**

**You can copy report file you made to another Virgo Offline application instance**